## **Índice**

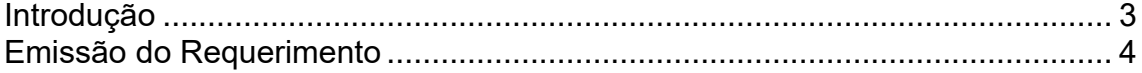

## **INTRODUÇÃO**

<span id="page-2-0"></span>O Sistema tem por objetivo proporcionar aos docentes um meio para requerer a oferta de disciplina especial através do Portal do Docente.

## **EMISSÃO DO REQUERIMENTO**

<span id="page-3-0"></span>O requerimento pode ser emitido por qualquer docente ativo, desde que esteja dentro do período estipulado no Calendário Escolar.

Para emitir o requerimento, acesse o Portal do Docente e no menu "Graduação" clique em "Requerimentos" / "Requerimento de Oferta de Disciplina Especial" (Figura 1).

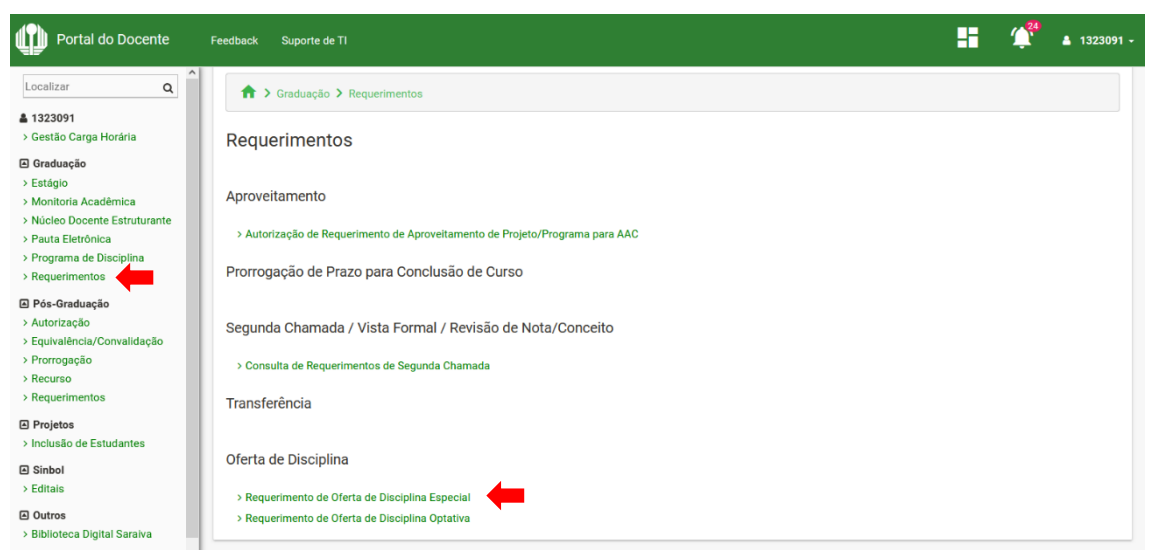

**Figura 1 – Navegação para acessar a página do requerimento**

Em seguida, será exibida a página inicial do requerimento. Clique em "Novo" para emitir um novo requerimento (Figura 2).

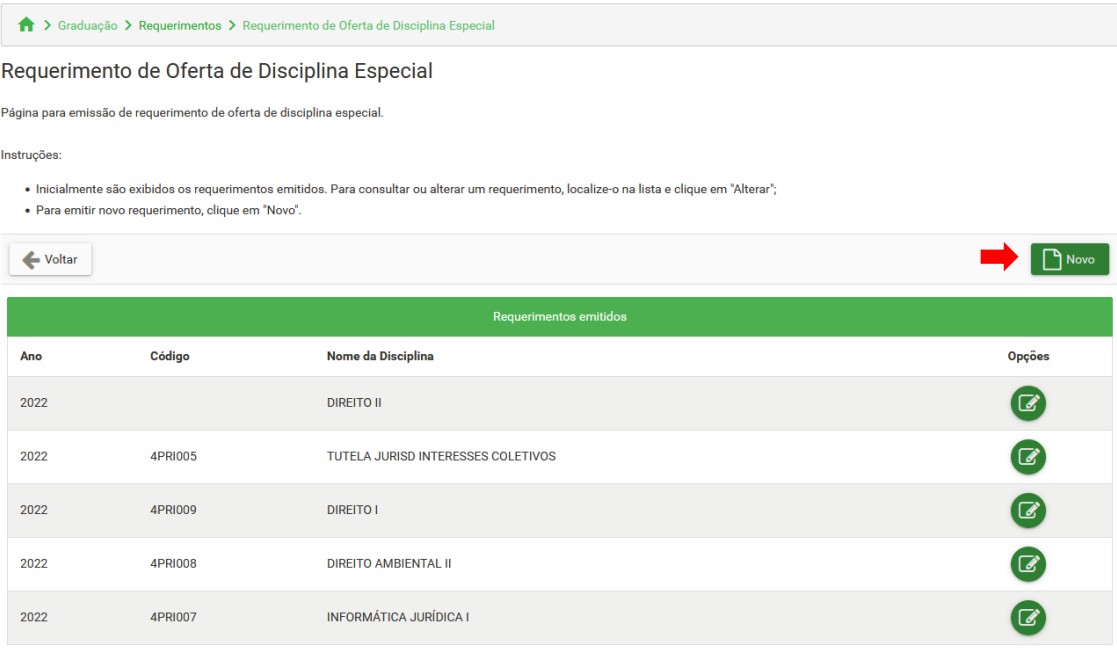

**Figura 2 – Página inicial do requerimento**

Na sequência, será exibido o formulário do requerimento. Os campos do formulário são preenchidos em três passos: "DISCIPLINA", "PROGRAMA" e "TURMAS". Para navegar entre os passos, utilize os botões na parte inferior da tela.

## **Passo 1 – DISCIPLINA: dados da disciplina (Figura 3).**

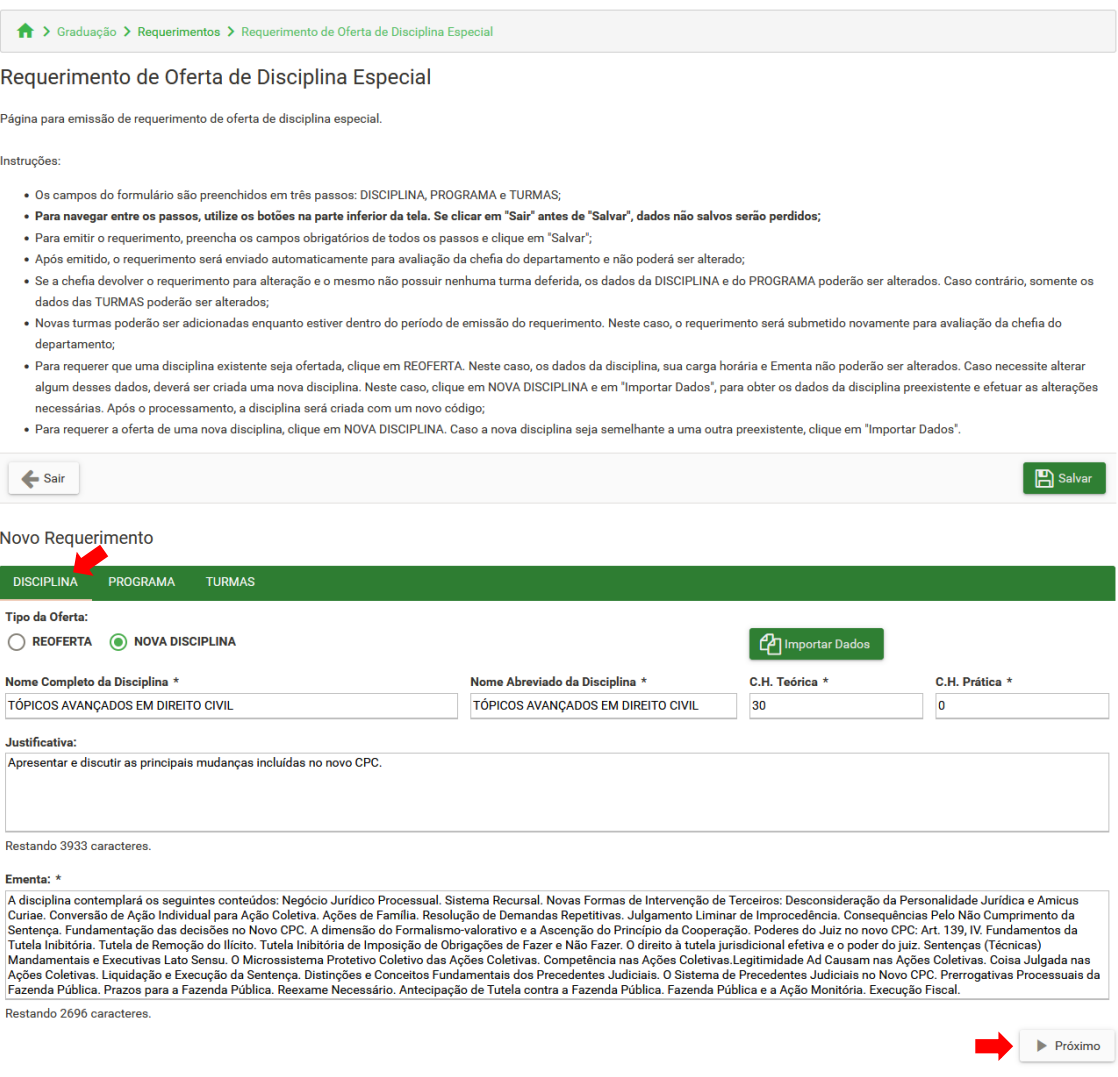

**Figura 3 – Passo 1 – DISCIPLINA**

## Observações:

- **Tipo da Oferta:** indica se é para criar uma disciplina nova, com novo código (NOVA DISCIPLINA), ou ofertar uma disciplina já existente (REOFERTA). No último caso, ao selecionar a disciplina, seus dados serão carregados e não poderão ser alterados, incluindo a Ementa.
- **Importar Dados:** este botão aparece apenas caso o tipo da oferta seja NOVA DISCIPLINA, e serve para obter os dados de uma disciplina preexistente e aproveitá-los para a criação de uma nova.

## **Passo 2 – PROGRAMA: dados do Programa da disciplina (Figura 4).**

> Graduação > Requerimentos > Requerimento de Oferta de Disciplina Espe

#### Requerimento de Oferta de Disciplina Especial

Página para emissão de requerimento de oferta de disciplina especial

Instrucões

- · Os campos do formulário são preenchidos em três passos: DISCIPLINA, PROGRAMA e TURMAS;
- .<br>Para navegar entre os passos, utilize os botões na parte inferior da tela. Se clicar em "Sair" antes de "Salvar", dados não salvos serão perdidos;
- .<br>• Para emitir o requerimento, preencha os campos obrigatórios de todos os passos e clique em "Salvar";
- Após emitido, o requerimento será enviado automaticamente para avaliação da chefia do departamento e não poderá ser alterado
- .<br>Se a chefia devolver o requerimento para alteração e o mesmo não possuir nenhuma turma deferida, os dados da DISCIPLINA e do PROGRAMA poderão ser alterados. Caso contrário, somente os dados das TURMAS poderão ser alterados
- · Novas turmas poderão ser adicionadas enquanto estiver dentro do período de emissão do requerimento. Neste caso, o requerimento será submetido novamente para avaliação da chefia do departamento
- · Para requerer que uma disciplina existente seja ofertada, clique em REOFERTA. Neste caso, os dados da disciplina, sua carga horária e Ementa não poderão ser alterados. Caso necessite alterar algum desses dados, deverá ser criada uma nova disciplina. Neste caso, clique em NOVA DISCIPLINA e em "Importar Dados", para obter os dados da disciplina preexistente e efetuar as alterações necessárias. Após o processamento, a disciplina será criada com um novo código
- · Para requerer a oferta de uma nova disciplina, clique em NOVA DISCIPLINA. Caso a nova disciplina seja semelhante a uma outra preexistente, clique em "Importar Dados"

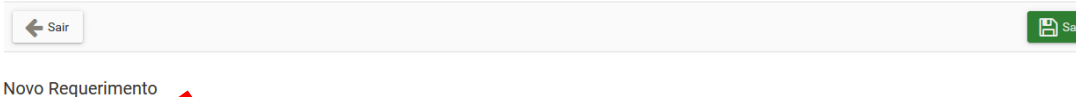

## DISCIPLINA PROGRAMA TURMAS

#### Objetivos: \*

Capartos in another os estudo aprofundado de temas relevantes do Direito Processual Civil, numa perspectiva critica e interdisciplinar. Objetiva-se fazer um estudo aprofundado das temáticas já<br>abordadas nas disciplinas de

Restando 6774 caracteres

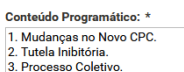

4. Precedentes Judiciais.<br>5. Fazenda Pública em Juízo

Restando 11877 caracteres

#### Procedimentos de Ensino: \*

Procedimentos de Ensino: \*<br>A aula é preponderantemente expositiva. Entretanto, o discente deve ser estimulado à reflexão crítica dos conteúdos da disciplina, em consonância com uma perspectiva horizontal e dinâmica do<br>Proc va do saber.<br>rincipal neste

Restando 7418 caracteres

#### Cronograma: \*

Semana 1. Mudancas no Novo CPC Semana 2. Tutela Inibitória. Semana 3. Processo Coletivo.<br>Semana 4. Precedentes Judiciais Semana 5. Fazenda Pública em Juízo Restando 11842 caracteres.

#### Critérios de Avaliação: \*

A avaliação consistirá na aplicação de provas com questões objetivas e/ou subjetivas. Não se pode descurar de uma avaliação continua, onde se privilegia o aspecto meritório; para tanto, serão<br>utilizados métodos de avaliaçã

#### Restando 7562 caracteres

#### **Bibliografia Básica:**

ununy una sesna.<br>|AltaGA Paula Samo; OLIVEIRA, Rafael Alexandria de; DIDIER JR, Fredie.. Curso de Direito Processual Civil: Teoria da Prova, Direito Probatório, Teoria do Precedente, Decisão Judicial, Coisa Julgada e<br>|Ante

Restando 11386 caracteres

#### **Bibliografia Complement**

ununguame compensamenta.<br>|BUENO, Cássio Scarpinella. Novo Código de Processo Civil Anotado. São Paulo: Saraiva, 2015.<br>|MARINONI, Luiz Guilherme. Precedentes Obrigatórios. São Paulo: RT, 2013.<br>|MEDINA, José Maria Barabasa. .<br>Restando 11545 caracteres  $\blacktriangleleft$  Anterior  $\blacktriangleright$  Próximo

### **Figura 4 – Passo 2 – PROGRAMA**

#### **Passo 3 – TURMAS: dados das turmas a serem ofertadas (Figura 5).** ↑ > Graduação > Requerimentos > Requerimento de Oferta de Disciplina Especial Requerimento de Oferta de Disciplina Especial Página para emissão de requerimento de oferta de disciplina especial Instrucões · Os campos do formulário são preenchidos em três passos: DISCIPLINA, PROGRAMA e TURMAS; · Para navegar entre os passos, utilize os botões na parte inferior da tela. Se clicar em "Sair" antes de "Salvar", dados não salvos serão perdidos; · Para emitir o requerimento, preencha os campos obrigatórios de todos os passos e clique em "Salvar"; · Após emitido, o requerimento será enviado automaticamente para avaliação da chefia do departamento e não poderá ser alterado · Se a chefia devolver o requerimento para alteração e o mesmo não possuir nenhuma turma deferida, os dados da DISCIPLINA e do PROGRAMA poderão ser alterados. Caso contrário, somente os dados das TURMAS poderão ser alterados; . Novas turmas poderão ser adicionadas enquanto estiver dentro do período de emissão do requerimento. Neste caso, o requerimento será submetido novamente para avaliação da chefia do departamento: · Para requerer que uma disciplina existente seja ofertada, clique em REOFERTA. Neste caso, os dados da disciplina, sua carga horária e Ementa não poderão ser alterados. Caso necessite alterar algum desses dados, deverá ser criada uma nova disciplina. Neste caso, clique em NOVA DISCIPLINA e em "Importar Dados", para obter os dados da disciplina preexistente e efetuar as alterações necessárias. Após o processamento, a disciplina será criada com um novo código; . Para requerer a oferta de uma nova disciplina, clique em NOVA DISCIPLINA. Caso a nova disciplina seja semelhante a uma outra preexistente, clique em "Importar Dados"  $\leftarrow$  Sair F Tutorial B Salvar

#### Novo Requerimento

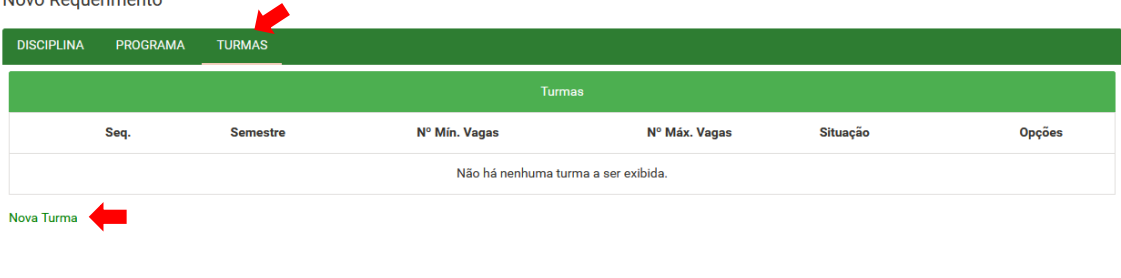

 $\blacktriangleleft$  Anterior

**Figura 5 – Passo 3 – Turmas**

## **Inclusão de turma:**

- Para adicionar uma turma, clique em "Nova Turma" (Figura 5);
- Preencha os campos da tela e clique em "OK" (Figura 6);
- A turma passará a constar na lista de turmas (Figura 7);
- Para alterar ou excluir a turma, clique nos respectivos botões da coluna "Opções".

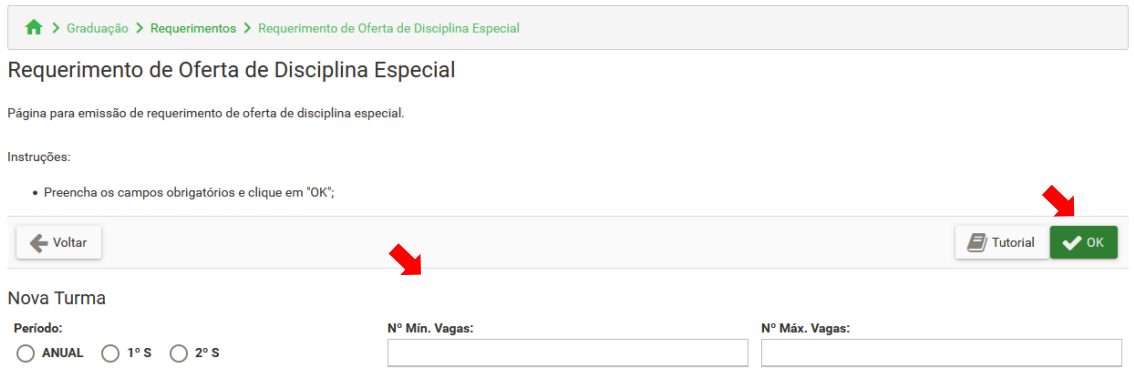

**Figura 6 – Formulário de dados da turma**

| Novo Requerimento                     |                 |                 |                |                         |          |                    |
|---------------------------------------|-----------------|-----------------|----------------|-------------------------|----------|--------------------|
| <b>DISCIPLINA</b>                     | <b>PROGRAMA</b> | <b>TURMAS</b>   |                |                         |          |                    |
| Turmas                                |                 |                 |                |                         |          |                    |
|                                       | Seq.            | <b>Semestre</b> | Nº Mín. Vagas  | Nº Máx. Vagas           | Situação | Opções             |
| $\circledcirc$                        | $\mathbf{1}$    | <b>ANUAL</b>    | 10             | 20                      |          | $\mathcal{C}$<br>Û |
| <b>Nova Turma</b>                     |                 |                 |                |                         |          |                    |
| Horários da Turma Selecionada         |                 |                 |                |                         |          |                    |
| <b>Tipo da Turma</b>                  |                 |                 | Dia<br>Horário | Local                   |          | <b>Opções</b>      |
| Não há nenhum horário a ser exibido.  |                 |                 |                |                         |          |                    |
| Novo Horário                          |                 |                 |                |                         |          |                    |
| Cursos da Turma Selecionada           |                 |                 |                |                         |          |                    |
| Código                                | <b>Nome</b>     | Turno           | Série(s)       | <b>Vagas Reservadas</b> | Ofertar? | <b>Opções</b>      |
| Não há nenhum registro a ser exibido. |                 |                 |                |                         |          |                    |
| <b>Novo Curso</b>                     |                 |                 |                |                         |          |                    |
| ◀ Anterior                            |                 |                 |                |                         |          |                    |

**Figura 7 – Turma incluída**

## **Inclusão de horário à turma selecionada:**

- Para adicionar um horário à turma, clique em "Novo Horário" (Figura 7);
- Preencha os campos da tela e clique em "OK" (Figura 8);
- O horário passará a constar na lista de horários da turma selecionada (Figura 9);
- Para alterar ou excluir o horário, clique nos respectivos botões da coluna "Opções";
- Caso a disciplina possua carga horária teórica e prática, será necessário adicionar pelo menos um horário para a turma teórica e outro para a turma prática.

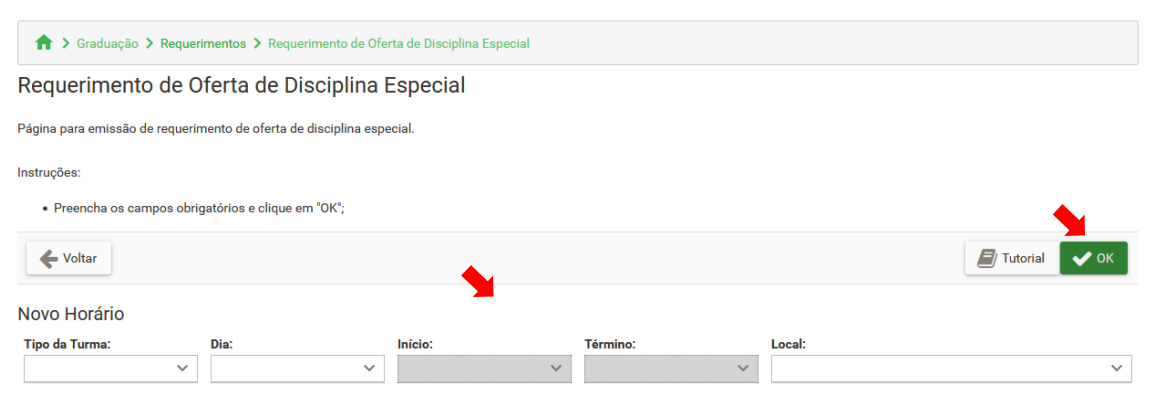

**Figura 8 – Formulário de dados do horário**

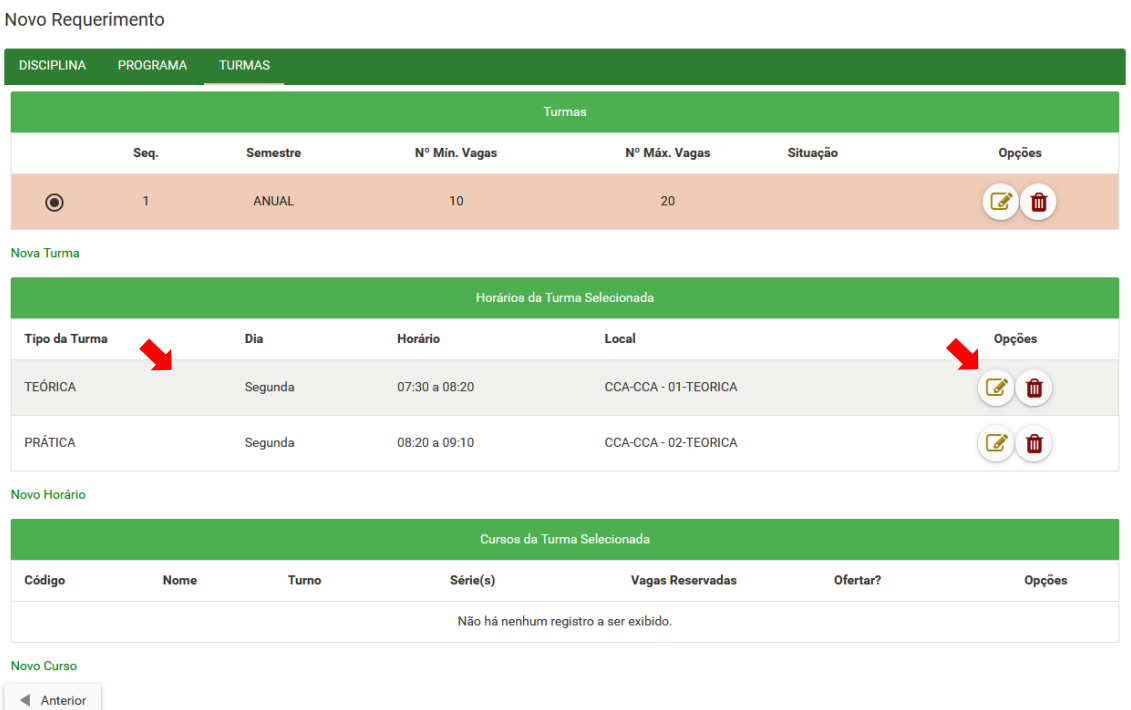

#### **Figura 9 – Horário incluído**

## **Inclusão de curso à turma selecionada:**

- Para adicionar um curso à turma, clique em "Novo Curso" (Figura 7);
- Preencha os campos da tela e clique em "OK" (Figura 10);
- O curso passará a constar na lista de cursos da turma selecionada (Figura 11);
- Para alterar ou excluir o curso, clique nos respectivos botões da coluna "Opções".

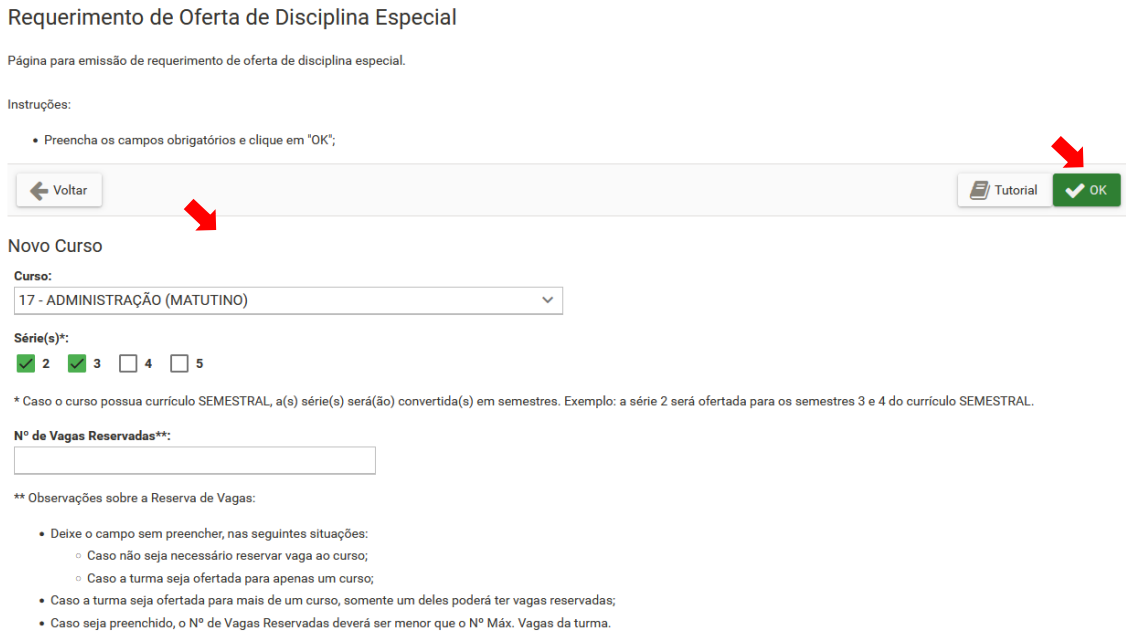

## **Figura 10 – Formulário de dados do curso**

Novo Requerimento

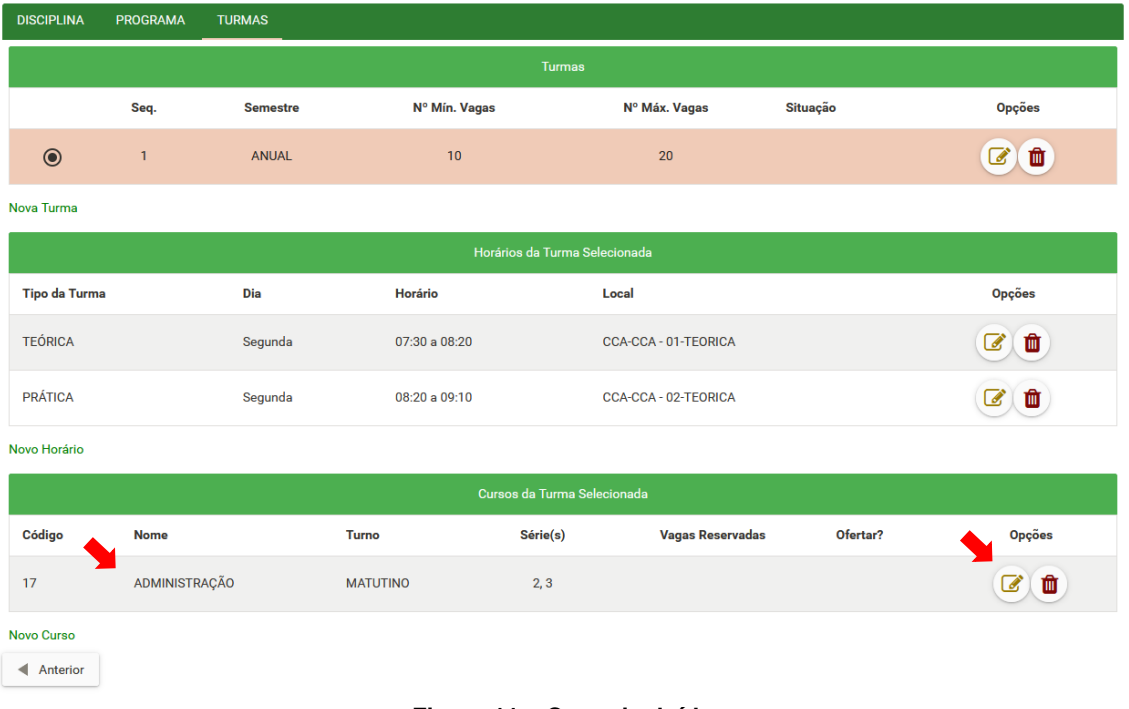

## **Figura 11 – Curso incluído**

## Observações:

- Repita as instruções acima para adicionar novas turmas, horários e cursos;
- Clique em "Salvar" para efetivar a emissão do requerimento;

• O requerimento passará a constar na lista de requerimentos emitidos (Figura 12) e será encaminhado para avaliação da chefia do departamento.

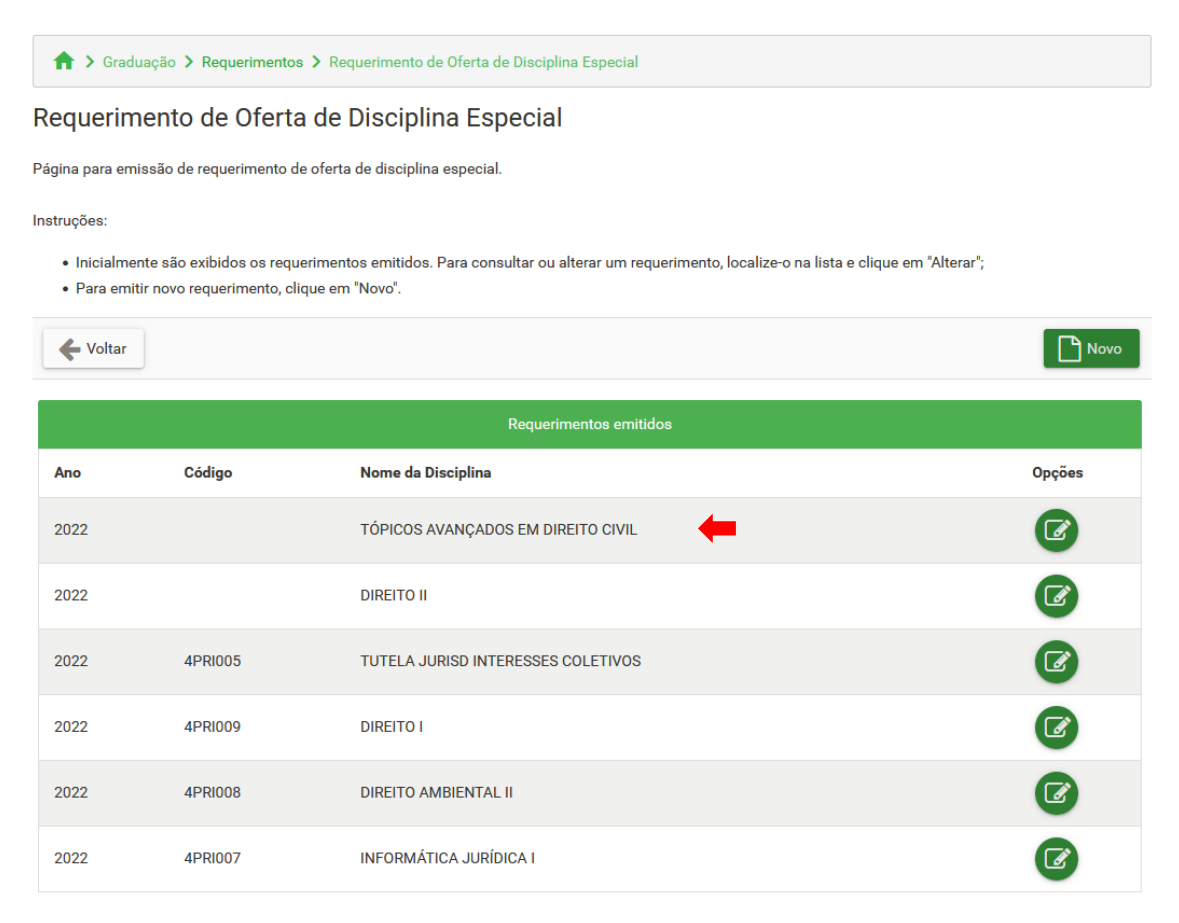

**Figura 12 – Lista de requerimentos emitidos**

Observações:

- Após ser emitido o requerimento será encaminhado para a avaliação da chefia do departamento e não poderá ser alterado, a menos que seja devolvido para alteração;
- A chefia do departamento poderá deferir ou devolver para alteração;
- Caso seja deferido, o requerimento será encaminhado à coordenação de colegiado dos cursos envolvidos, para autorização da oferta;
- Caso seja devolvido para alteração, ao abrir o requerimento será exibido o motivo da devolução. Os campos dos passos "DISCIPLINA" e "PROGRAMA" somente poderão ser alterados se o requerimento não possuir nenhuma turma deferida;
- Novas turmas poderão ser adicionadas após o requerimento ser emitido. Caso já tenha sido deferido, o requerimento será encaminhado novamente à chefia do departamento para avaliação das novas turmas. Se for devolvido para alteração, somente as novas turmas poderão ser alteradas.